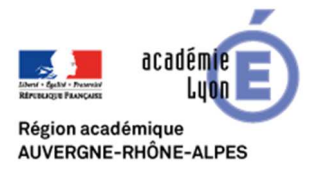

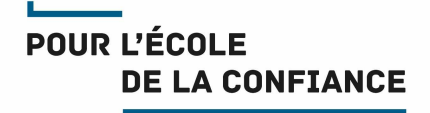

## **COMMENT DESACTIVER LE TRANSFERT AUTOMATIQUE D'UNE BOITE AUX LETTRES**

- 1. Se connecter au webmail : https://webmail.ac-lyon.fr/
- 2. Ouvrir le menu **Options** en bas du menu de gauche
- 3. Dans le menu Options, cliquer sur **Messagerie**, puis **Compte local**, puis **Transfert**
- 4. Dans l'onglet Transfert, **décocher la case « Activer le transfert automatique**
- 5. Cliquer sur le bouton en bas à droite **Enregistrer les préférences**

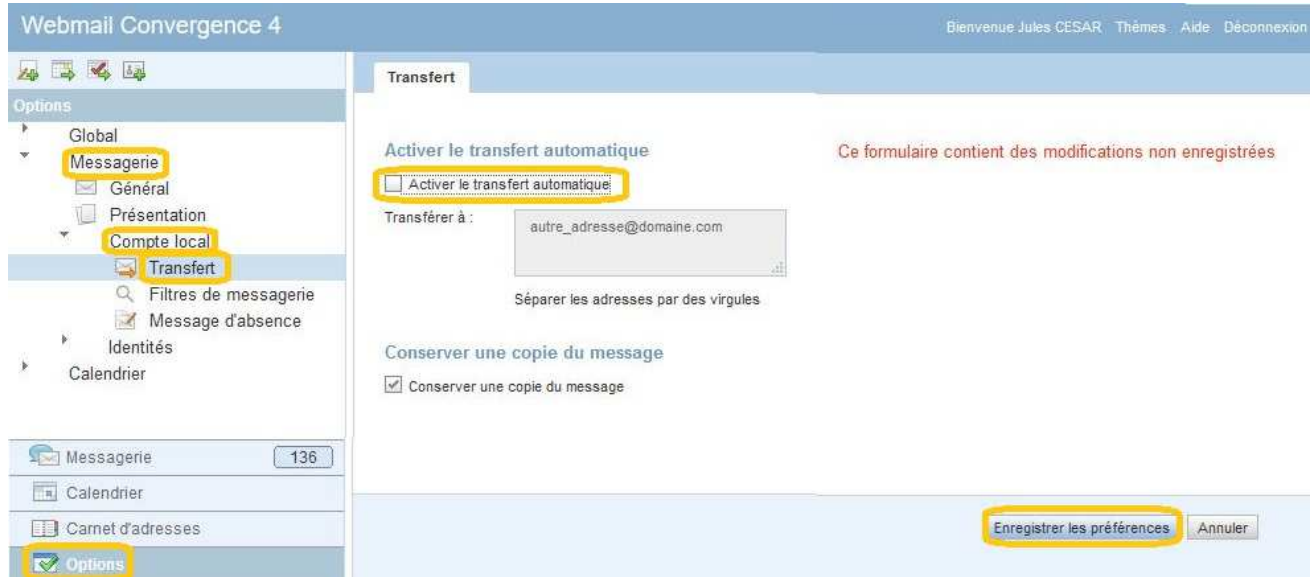